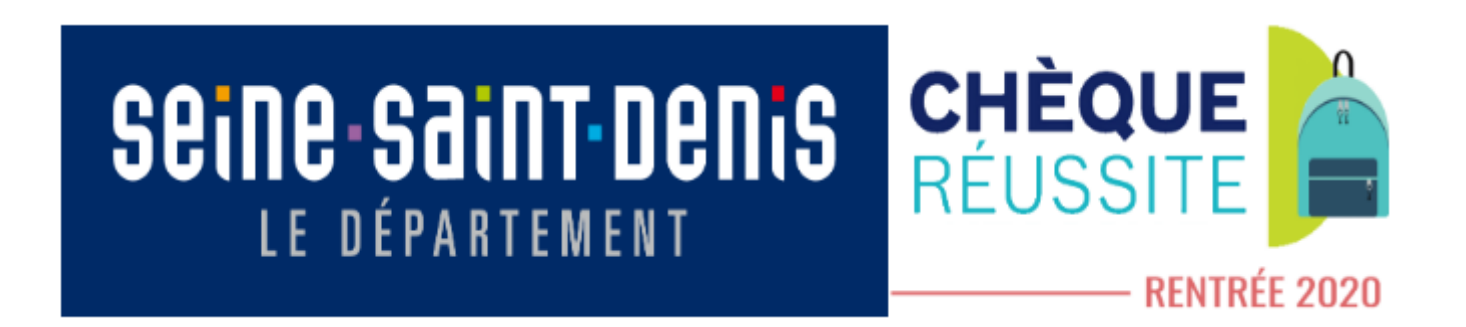

# GUIDE D'UTILISATION CHEQUE REUSSITE

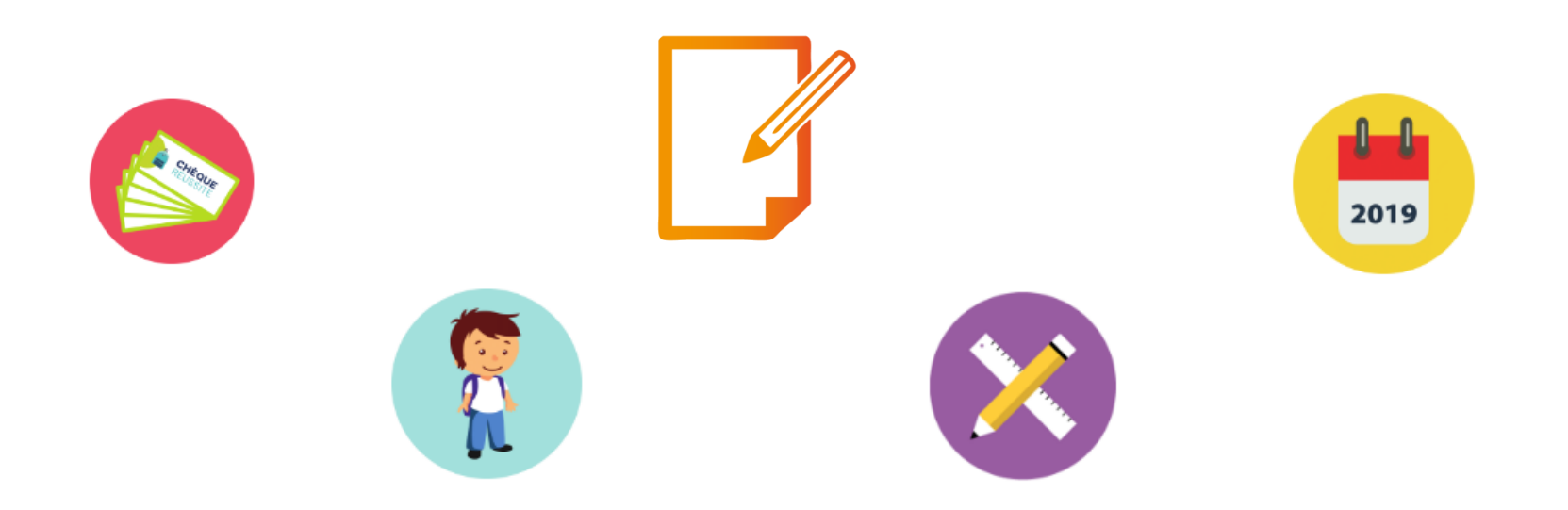

# Sommaire

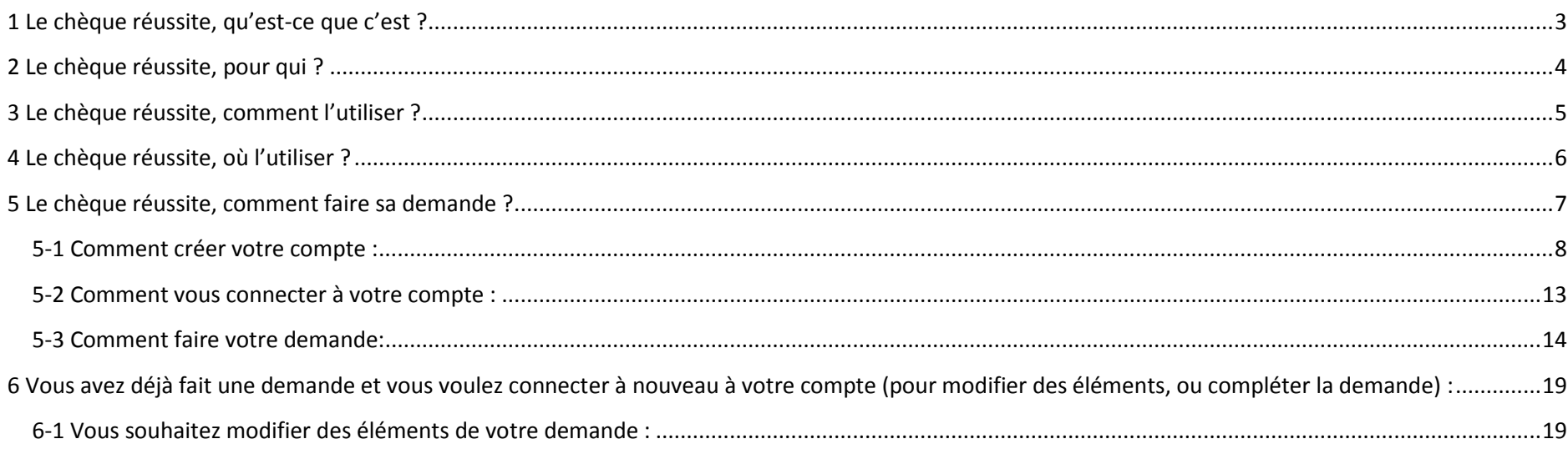

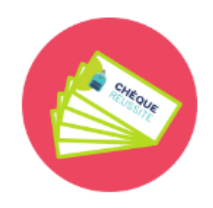

## <span id="page-2-0"></span>**1 Le chèque réussite, qu'est-ce que c'est ?**

Le chèque réussite c'est une aide de 200€ accordée par le Département de la Seine-Saint-Denis. Il s'agit d'un chéquier comprenant **4 bons d'achat de 10€, 4 bons d'achat de 40€ et 2 bons d'achat de 40€.** Ces bons d'achat sont **réservés uniquement** pour l'achat de fournitures scolaires, de livres et d'équipements numériques.

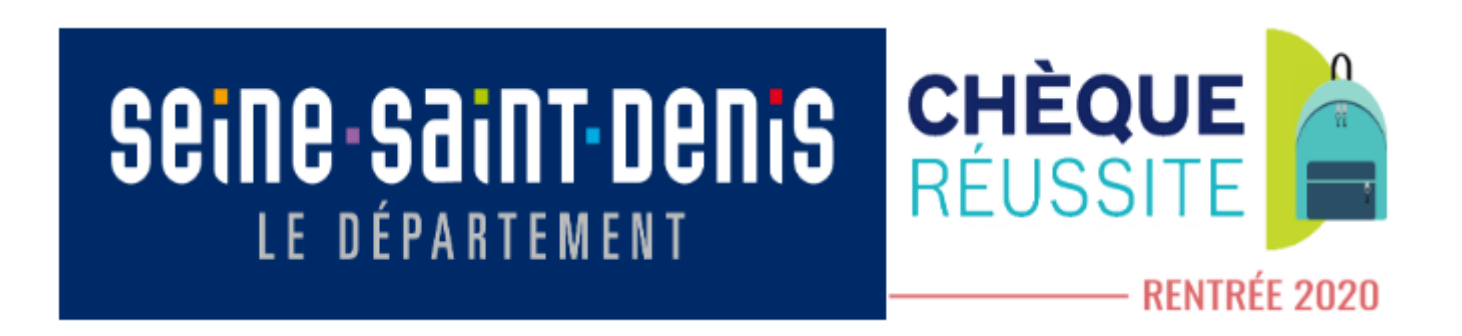

## <span id="page-3-0"></span>**2 Le chèque réussite, pour qui ?**

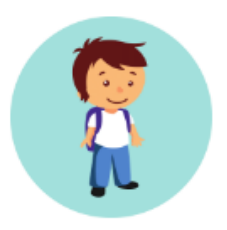

Le chèque réussite est accordé par le Département de la Seine-Saint-Denis à chaque élève entrant en 6<sup>ème</sup> (ou redoublant, n'ayant pas fait la demande l'année dernière).

L'élève doit être scolarisé dans un établissement public du département. (Les élèves scolarisés avec le CNED ne sont pas concernés par cette aide)

L'élève doit également être domicilié dans le département de la Seine-Saint-Denis.

## <span id="page-4-0"></span>**3 Le chèque réussite, comment l'utiliser ?**

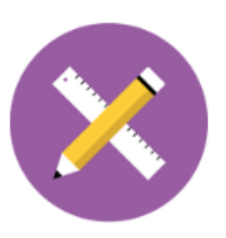

Les bons d'achat présents dans le chéquier sont à utiliser **exclusivement** pour l'achat de biens scolaires.

Les biens scolaires, ce sont les biens utilisés par l'élève pour son apprentissage au collège, c'est-à-dire :

- Les fournitures
- Les livres (un dictionnaire ou des ouvrages littéraires demandés par les enseignants ou recommandés par l'Éducation Nationale [\(http://eduscol.education.fr/cid83185/selection-litterature-pour-les-collegiens.html\)](http://eduscol.education.fr/cid83185/selection-litterature-pour-les-collegiens.html)
- Les équipements numériques (tablette ou ordinateur portable)

## <span id="page-5-0"></span>**4 Le chèque réussite, où l'utiliser ?**

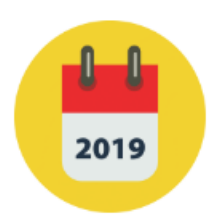

Le chèque réussite est à utiliser dans les commerces de la Seine-Saint-Denis uniquement.

Vous pouvez acheter vos biens scolaires auprès des librairies locales, des grandes enseignes…etc., à condition que ces structures participent au dispositif.

Pour vous assurer que ces commerces font bien partis du réseau de partenaires, nous vous invitons à consulter la liste sur le site du Département : chequereussite.seinesaintdenis.fr

**Attention :** le chèque réussite est **valable jusqu'au 07 décembre 2020**. Veillez donc à bien utiliser vos bons d'achat avant cette date.

# <span id="page-6-0"></span>**5 Le chèque réussite, comment faire sa demande ?**

Le chèque réussite est une aide du Département qui ne peut être accordée que sur demande.

Vous devez donc pour cela en faire la demande, directement sur le site du Département : [https://chequereussite.up](https://chequereussite.up-gestion.com/)[gestion.com](https://chequereussite.up-gestion.com/)

La demande se fait sur internet, via un ordinateur, une tablette ou un smartphone.

Vous devez compléter un formulaire de demande et y déposer un justificatif de domicile. Une vérification sera ensuite effectuée pour s'assurer que l'enfant est bien inscrit dans un collège public de Seine-Saint-Denis

*Pour joindre votre justificatif de domicile, vous pouvez le prendre en photo avec votre smartphone ou le scanner*

**Suivez pas à pas ce guide qui vous indique comment procéder pour effectuer votre demande ;** 

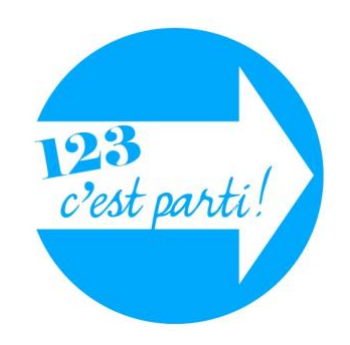

#### <span id="page-7-0"></span>**5-1 Comment créer votre compte :**

Rendez-vous sur le site du Département : [https://chequereussite.up-gestion.com](https://chequereussite.up-gestion.com/) Et lorsque vous voyez cette page :

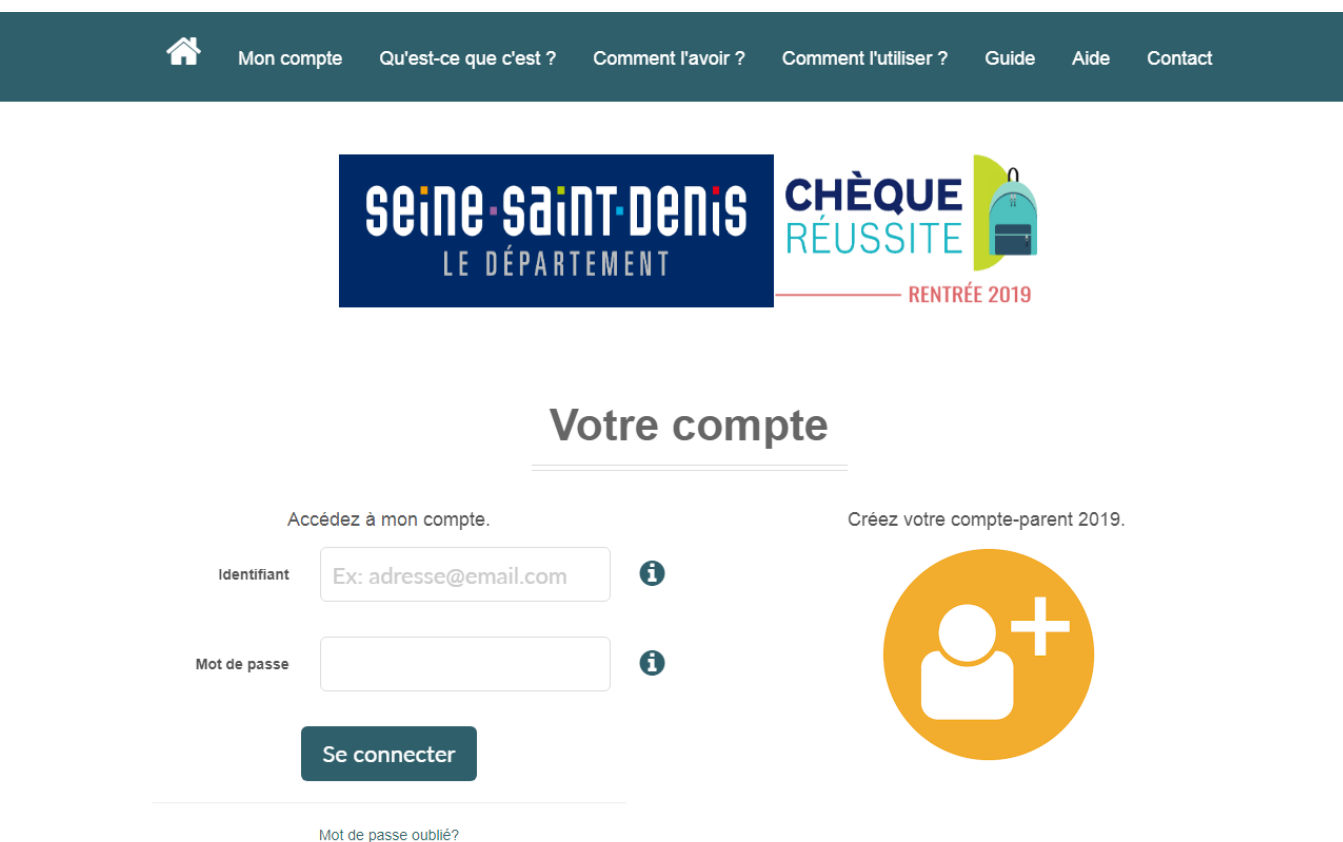

Créez votre compte-parent 2019. Vous y êtes ! Pour créer votre compte, cliquez sur le bouton « créez votre compte-parent 2020 » : Et complétez le formulaire :  $\ddot{\mathbf{0}}$ Nom du parent\*  $\ddot{\mathbf{a}}$ *Les nom et prénom renseignés, doivent*  Prénom du parent' *être ceux du représentant légal (père,*   $\ddot{\mathbf{d}}$ Email du parent' *mère ou tuteur),*  Confirmez l'email **Mais ne doit pas être celui de l'élève.**  $\ddot{\mathbf{a}}$ Votre mot de passe Au moins 8 caractères, un chiffre, une lettre majuscule et une lettre minuscule. Confirmez le mot de passe ' *Vous devrez créer votre propre mot de*   $\Box$ Je certifie avoir lu les conditions pour obtenir le chèque réussite. *passe, qui vous sera demandé à chaque connexion à votre compte.* Je ne suis pas un robot *Veillez donc à ne pas l'oublier !*Champs obligatoires \* Valider

Une fois le formulaire complété, cliquez sur valider :

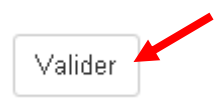

Lorsque vous validez, un message apparaît :

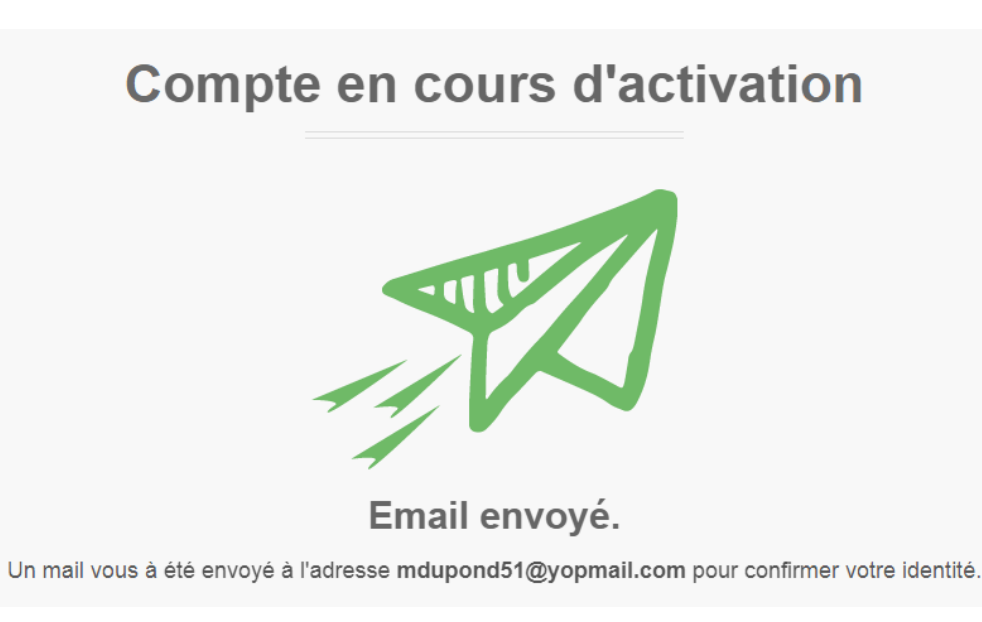

Connectez-vous sur votre boîte mail ; un email de confirmation de compte vous sera envoyé (pensez à vérifier votre dossier spam au cas où cet email n'arrive pas dans la boîte de réception).

Dans cet email il vous est demandé de cliquer sur un lien pour activer votre compte, sans cette activation, vous ne pourrez pas faire de demande :

Exemple d'email d'activation :

Bonjour,

Pour lancer le processus d'activation de votre compte Chèque réussite "mdupond51@yopmail.com", cliquez sur le lien ci-dessous :

https://chequereussite.up-gestion.com/CD93/user/confirm/0GKEdAOmcnSLtDwRgJVU-O9zxkCJng3dyEDcvlX1\_OE

Si ce lien ne fonctionne pas, copiez l'URL, puis collez-la dans une nouvelle fenêtre de navigateur.

Attention ! Ce lien n'est valable que 48 heures après l'envoi de ce message.

Lorsque vous aurez cliqué sur le lien, vous serez redirigé directement sur le site chèque réussite

# **Compte activé**

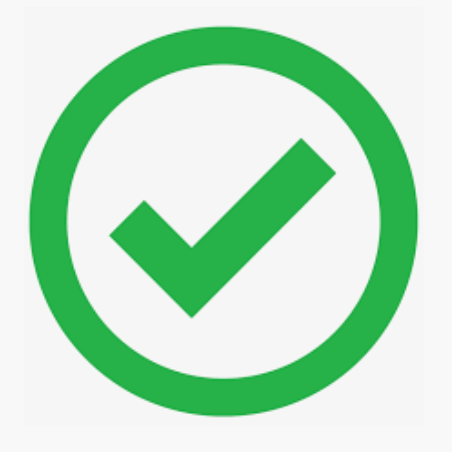

**Félicitation!** 

Vous pouvez désormais vous connecter à votre compte avec l'identifiant mariedupond51@yopmail.com en cliquant ici.

Cliquez à l'endroit indiqué pour être redirigé vers la page d'accueil, afin de vous connecter à votre compte ; celui-ci est bien activé.

#### <span id="page-12-0"></span>**5-2 Comment vous connecter à votre compte :**

Allez sur la page d'accueil du chèque réussite : [https://chequereussite.up-gestion.com](https://chequereussite.up-gestion.com/)

Entrez votre mail dans l'encadré « accédez à votre compte » :

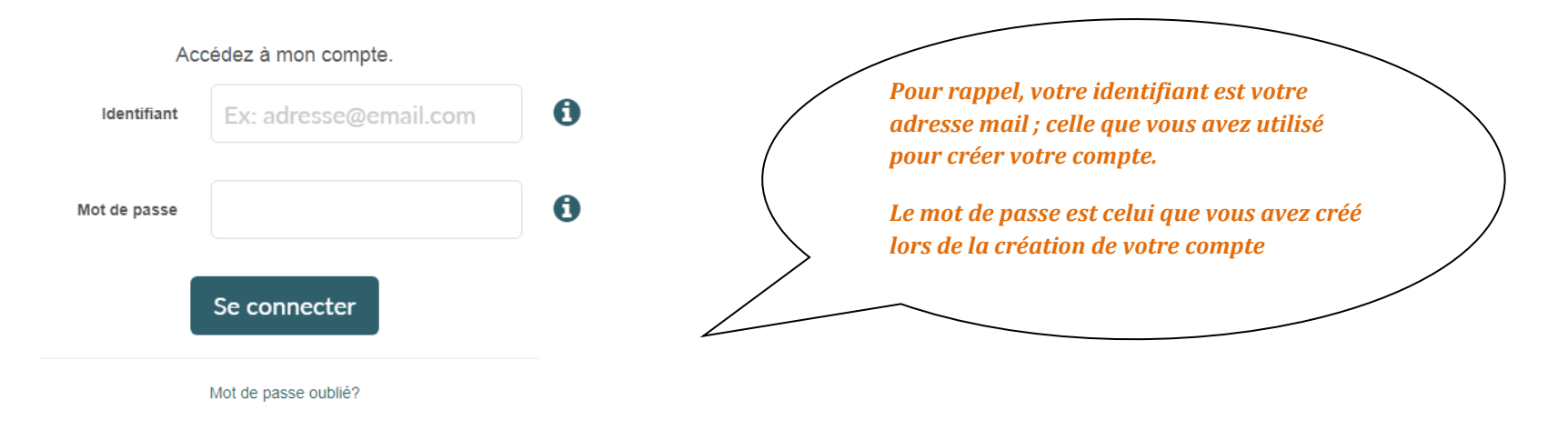

Si toutefois vous avez votre mot de passe, cliquez sur « mot de passe oublié »

Renseignez donc votre adresse mail et votre mot de passe, puis cliquez sur connexion

#### <span id="page-13-0"></span>**5-3 Comment faire votre demande:**

Une fois connecté à votre compte (*si vous ne savez pas comment vous connecter, rapportez-vous à la page 12 de ce guide*),

Complétez le formulaire de demande (il se décompose de 3 étapes) :

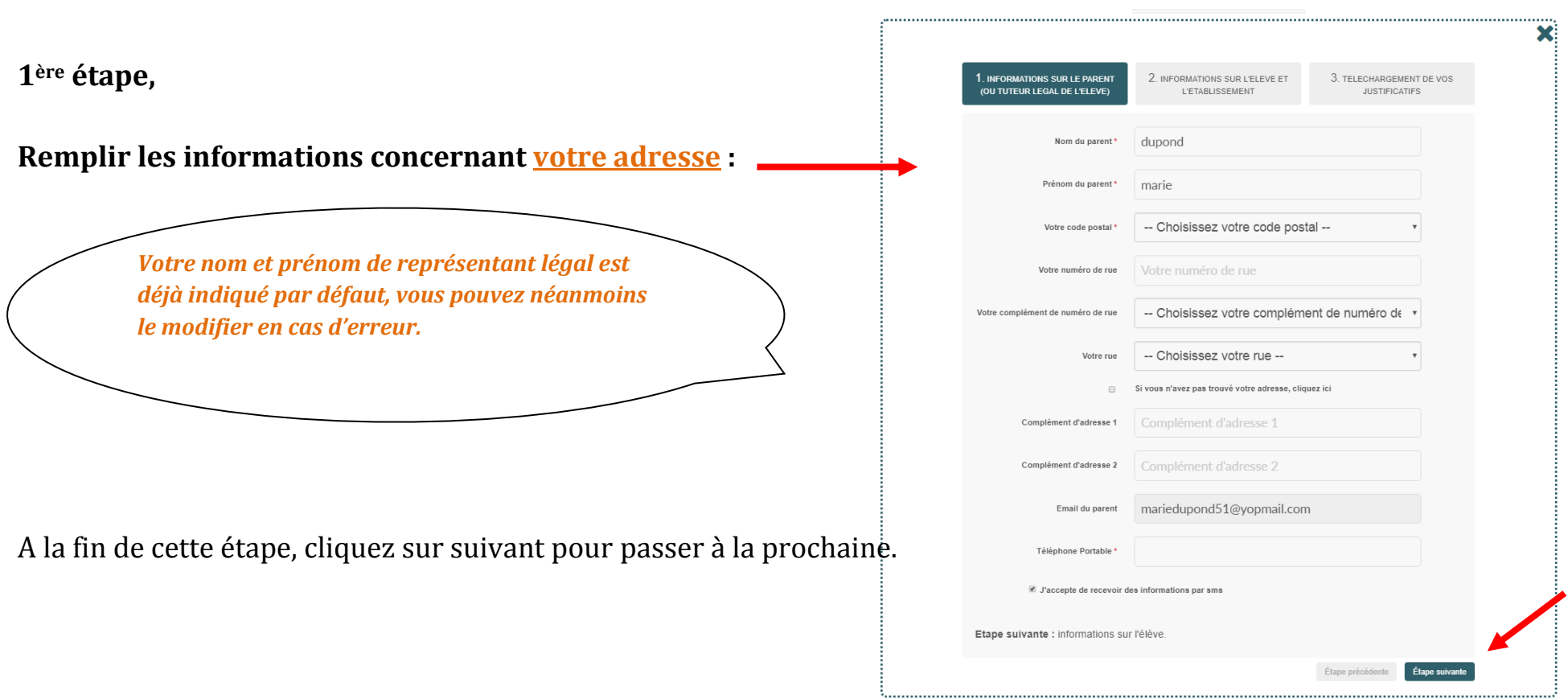

Faire ma demande

#### Faire ma demande

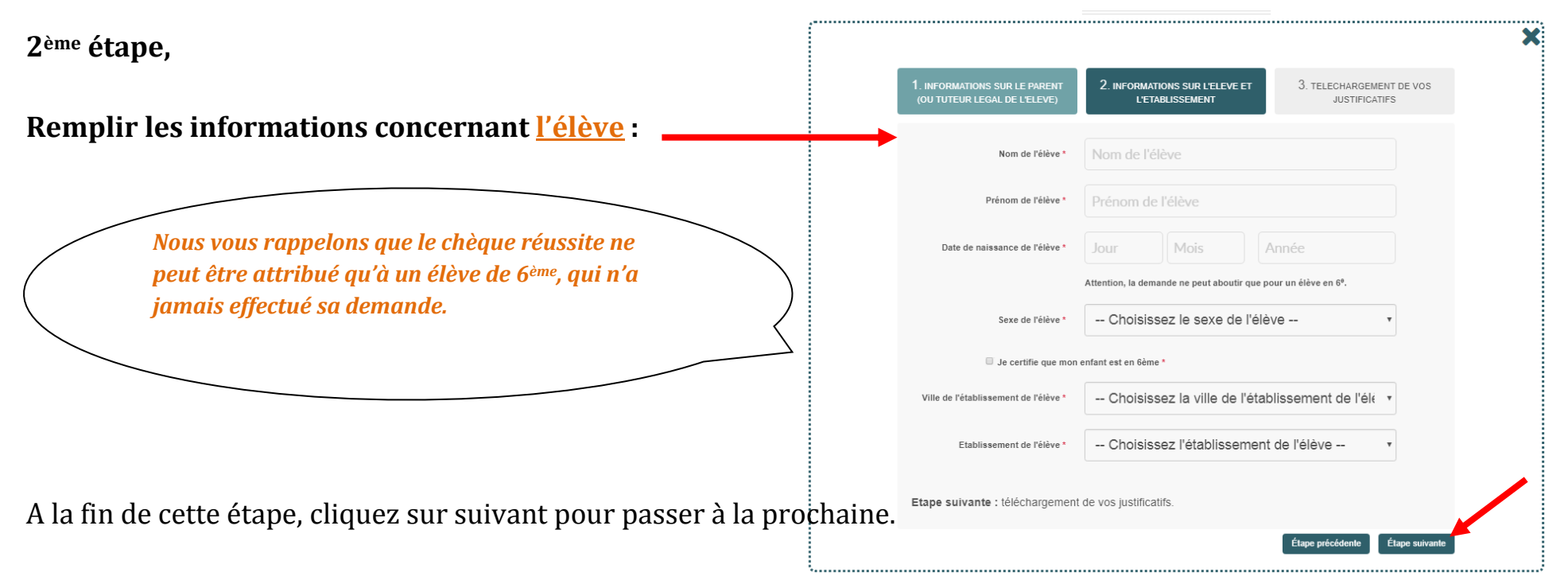

#### **3ème étape,**

Déposez votre justificatif de domicile en cliquant sur télécharger **:**

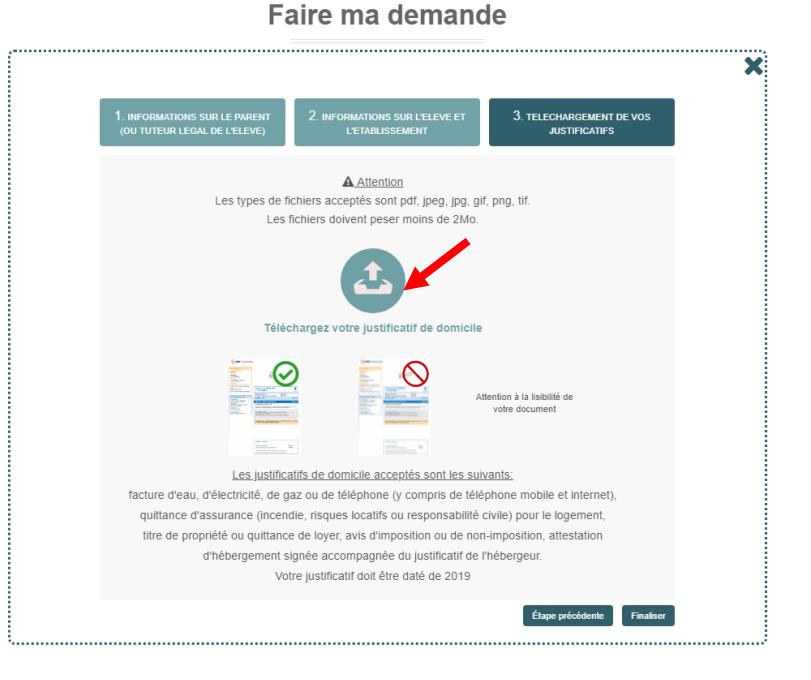

Si vous êtes sur un ordinateur, allez chercher la pièce dans vos documents, après l'avoir scannée ;

**Si vous êtes sur un smartphone ou une tablette**, vous avez la possibilite de prendre en photo votre justificatif (mais il doit être bien lisible).

#### **Rappel des justificatifs de domicile acceptés :**

*Sont considérés comme justificatif de domicile : facture d'eau, d'électricité, de gaz ou de téléphone (y compris de téléphone mobile), quittance d'assurance (incendie, risques locatifs ou responsabilité civile) pour le logement, titre de propriété ou quittance de loyer, attestation d'hébergement, avis d'imposition ou de non-imposition. Le justificatif déposé doit être daté de 2020.*

Une fois le justificatif téléchargé, cliquez sur valider :

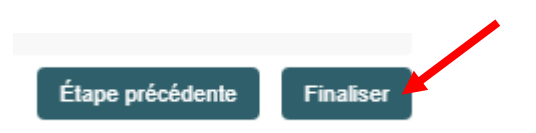

Si vous souhaitez retourner sur une des étapes précédentes, cliquez sur « étapes précédente »

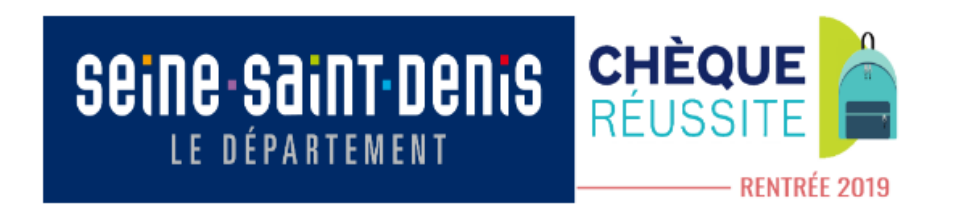

La Demande 60463 a bien été créée.

#### Suivi de ma/mes demandes

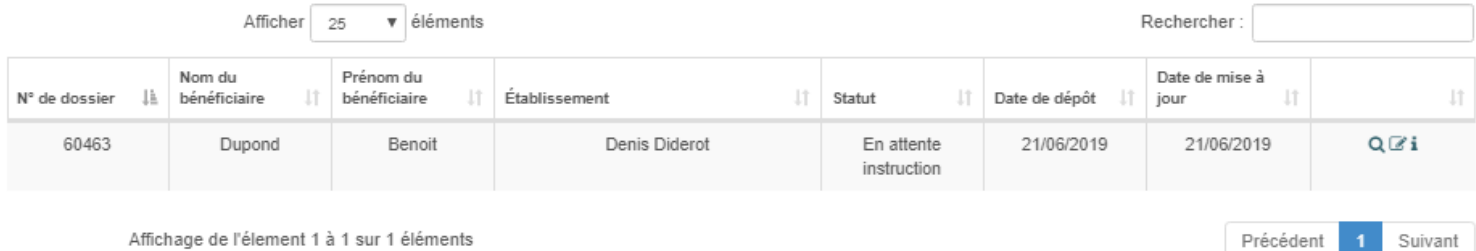

#### **Votre demande de chèque réussite est enregistrée mais elle n'est cependant pas encore finalisée.**

Nous allons vérifier que le justificatif de domicile est valable et qu'il ne manque aucune information. Si la demande est incomplète, vous recevrez un email vous le précisant, et vous pourrez ainsi modifier et compléter votre demande.

Si la demande est complète, l'inscription de votre enfant dans un collège public du département sera vérifiée.

Vous recevrez alors un mail de confirmation et votre chèque réussite vous parviendra par courrier dans un délai de cinq jours.

# <span id="page-18-0"></span>**6 Vous avez déjà fait une demande et vous voulez connecter à nouveau à votre compte (pour modifier des éléments, ou compléter la demande) :**

Pour compléter votre demande ou bien la modifier (modification de coordonnées, de pièce justificative...), laissezvous guider par les instructions suivantes :

#### <span id="page-18-1"></span>**6-1 Vous souhaitez modifier des éléments de votre demande :**

Vous avez reçu un email vous indiquant qu'un élément de votre demande n'était pas conforme (justificatif de domicile par exemple), pas de panique, vous pouvez encore modifier votre demande :

Connectez-vous à nouveau sur votre compte (*si vous ne savez pas comment vous connecter, rapportez-vous à la page 12 de ce guide*),

Cliquez sur l'onglet « suivi de mes demandes » :

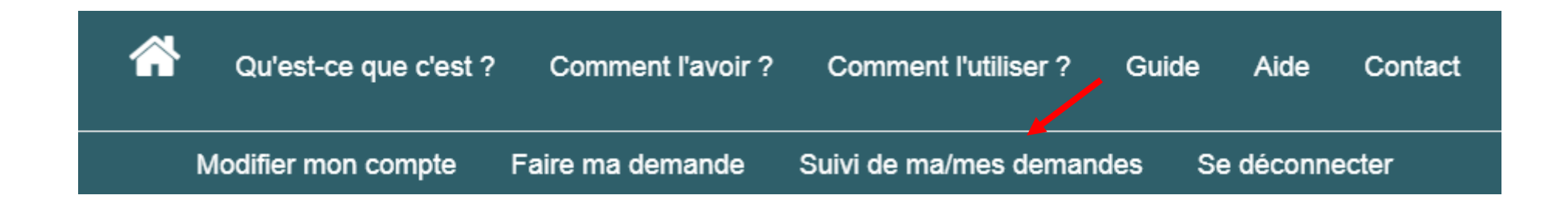

Puis cliquez sur l'icône « modifier » de la demande que vous souhaitez modifier : *A* 

#### Suivi de ma/mes demandes

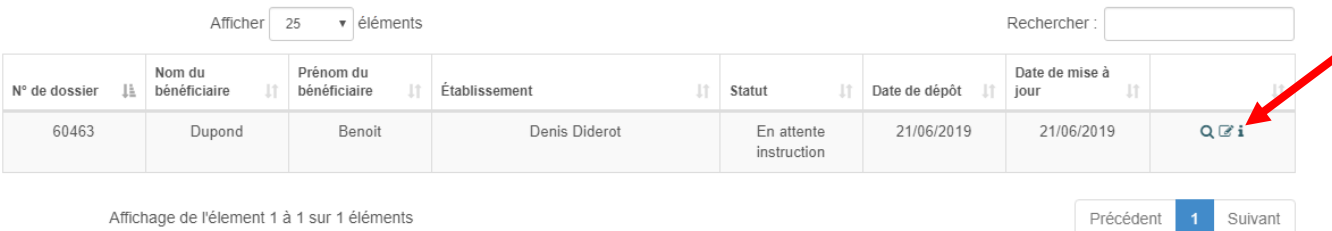

Vous êtes ensuite redirigé vers le formulaire :

Pour effectuer vos modifications, cliquez sur l'onglet correspondant :

> 1. INFORMATIONS SUR LE PARENT (OU TUTEUR LEGAL DE L'ELEVE)

2. INFORMATIONS SUR L'ELEVE ET **L'ETABLISSEMENT** 

3. TELECHARGEMENT DE VOS **JUSTIFICATIFS** 

*Tous les champs peuvent être modifiés, à l'exception de l'adresse email du représentant légal (car c'est elle qui est utilisée pour votre compte)*

Effectuez les modifications souhaitées en naviguant entre les différents onglets :

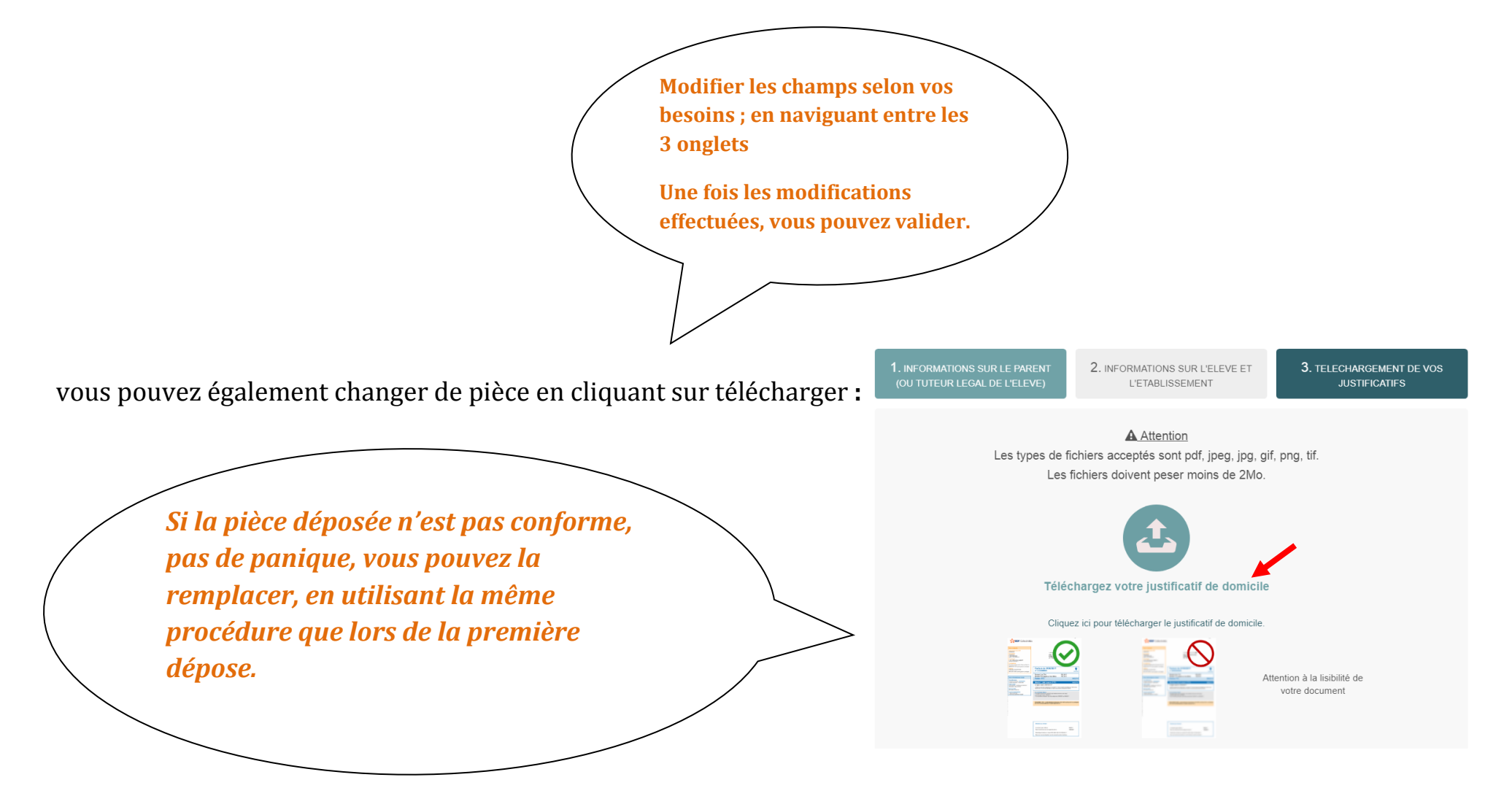

Si vous êtes sur un ordinateur, allez chercher la pièce dans vos documents, après l'avoir scannée ;

**Si vous êtes sur un smartphone ou une tablette**, vous avez la possibilite de prendre en photo votre justificatif (mais il doit être bien lisible).

#### **Rappel des justificatifs de domicile acceptés :**

*Sont considérés comme justificatif de domicile : facture d'eau, d'électricité, de gaz ou de téléphone (y compris de téléphone mobile), quittance d'assurance (incendie, risques locatifs ou responsabilité civile) pour le logement, titre de propriété ou quittance de loyer, attestation d'hébergement, avis d'imposition ou de non-imposition. Le justificatif déposé doit être daté de 2020.*

Une fois le justificatif téléchargé ou les modifications apportées, cliquez sur valider : Étape précédente Finaliser Si vous souhaitez retourner sur une des étapes précédentes, cliquez sur « étapes précédente »

Votre demande est modifiée, félicitations !

Votre demande sera ensuite traitée par notre équipe.

Si votre dossier est conforme, vous recevrez votre chéquier directement à votre domicile.

Si votre dossier n'est pas conforme, vous recevrez un email vous le précisant.